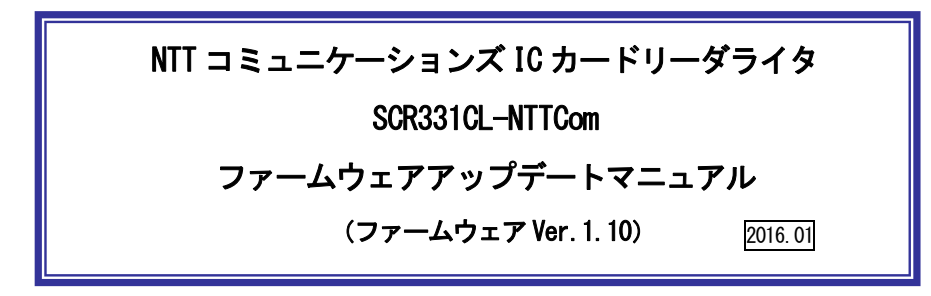

本マニュアルは SCR331CL-NTTCom の制御プログラム (ファームウェア) の更新方法を説明 するものです。

※ファームウェアの更新は、ドライバソフトのインストール後に行ってください。

1.ファームウェアのバージョン、更新内容

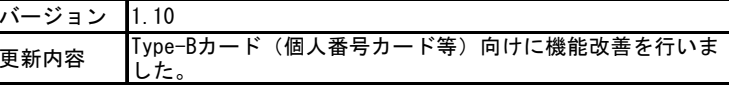

2.ファームウェアのアップデート手順

 【ご注意】ファームウェアのアップデートはWindows Vista / 7 / 8 / 8.1 / 10 のパソコンで可能 です。MacOSX には対応していません。 パソコンに複数台 IC カードリーダライタが接続されている場合は、予め取り外してくだ さい。

- $\circled{1}$ ドライバソフト(Ver.5.14、インストーラSCR\_129.exe)をインストールしてください。
- ② ダウンロードしたファームウェア(SCR331CL\_FW110\_v2.ZIP)を解凍してできたフォルダを開い て、「FwUpdate.exe」をダブルクリックしてください。

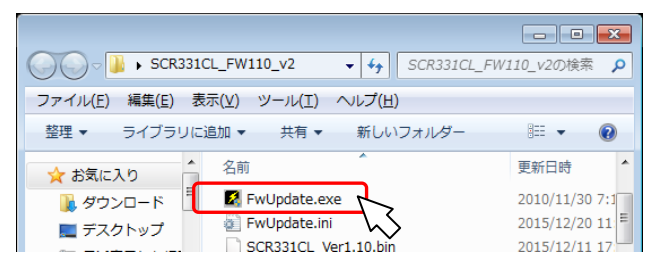

③ 下図が表示されたら、 [はい(Y)] ボタンを押してください。

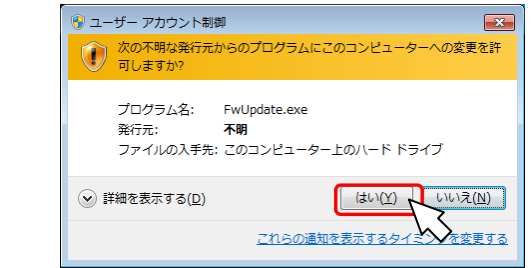

④ ファームウェアの更新が始まると下図が表示されます。 ファームウェアの更新が完了するまで、そのままの状態でお待ちください

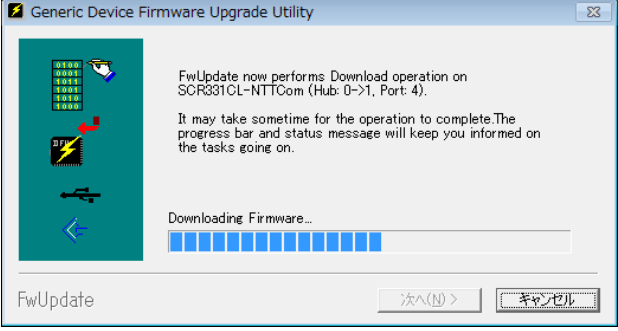

⑤ 下図が表示されたら、ファームウェアのアップデートは完了です。[OK]ボタンを押してください。

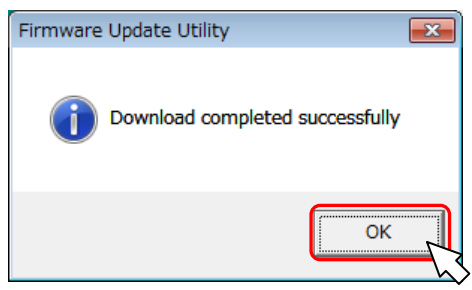

⑥ ファームウェアの更新ツールの画面に戻ります。[Close]ボタンを押してください。

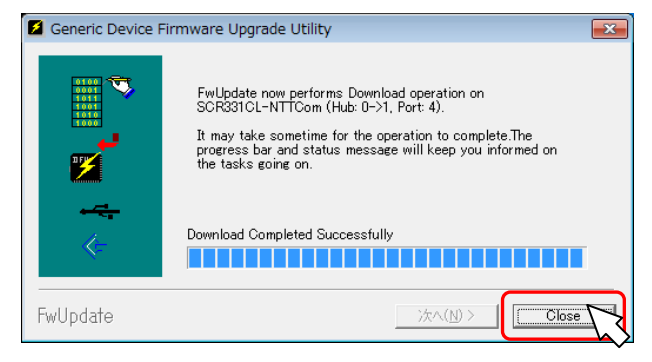

※以上でファームウェアのアップデートは完了です。

ファームウェアアップデート時に OS の SmartCard サービスを一時停止します。PC ログ オン製品等、IC カードリーダライタを常に監視しているアプリケーションをご利用の 場合はファームウェアをアップデートした後に OS を再起動してください。

## お問合せ先

NTT コミュニケーションズ

サポートセンタ

http://www.ntt.com/jpki 上記サイトを確認の上、e-Mail でお問い合わせください。

受付時間 10:00~17:00 土・日・祝日・年末年始(12 月29 日~1月3 日)を除く